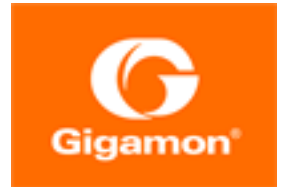

# <span id="page-0-0"></span>Gigamon Containerized Broker Configuration Guide

#### **GigaVUE Cloud Suite**

Product Version: 5.12 Document Version: 1.0

(See Change Notes for document updates.)

#### Copyright 2020-2021 Gigamon Inc.. All rights reserved.

Information in this document is subject to change without notice. The software described in this document is furnished under a license agreement or nondisclosure agreement. No part of this publication may be reproduced, transcribed, translated into any language, stored in a retrieval system, or transmitted in any form or any means without the written permission of Gigamon Inc..

#### Trademark Attributions

Gigamon and the Gigamon logo are trademarks of Gigamon in the United States and/or other countries. Gigamon trademarks can be found at [www.gigamon.com/legal-trademarks.](http://www.gigamon.com/legal-trademarks) All other trademarks are the trademarks of their respective owners.

Gigamon Inc. 3300 Olcott Street Santa Clara, CA 95054 408.831.4000

# <span id="page-2-0"></span>Change Notes

When a document is updated, the document version number on the cover page will indicate a new version and will provide a link to this Change Notes table, which will describe the updates.

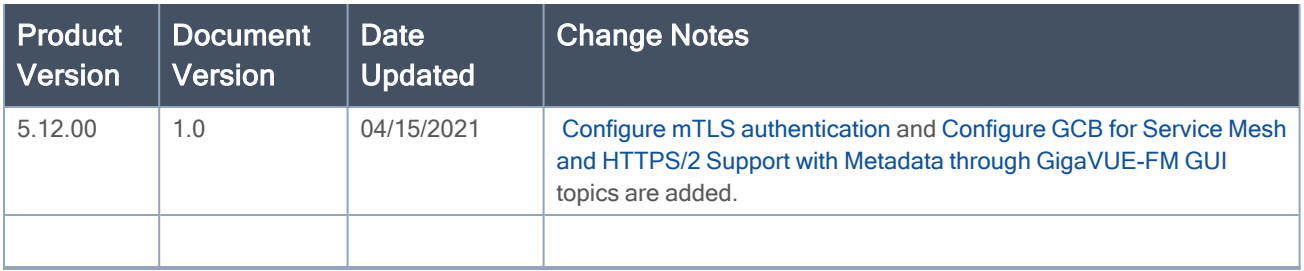

# **Contents**

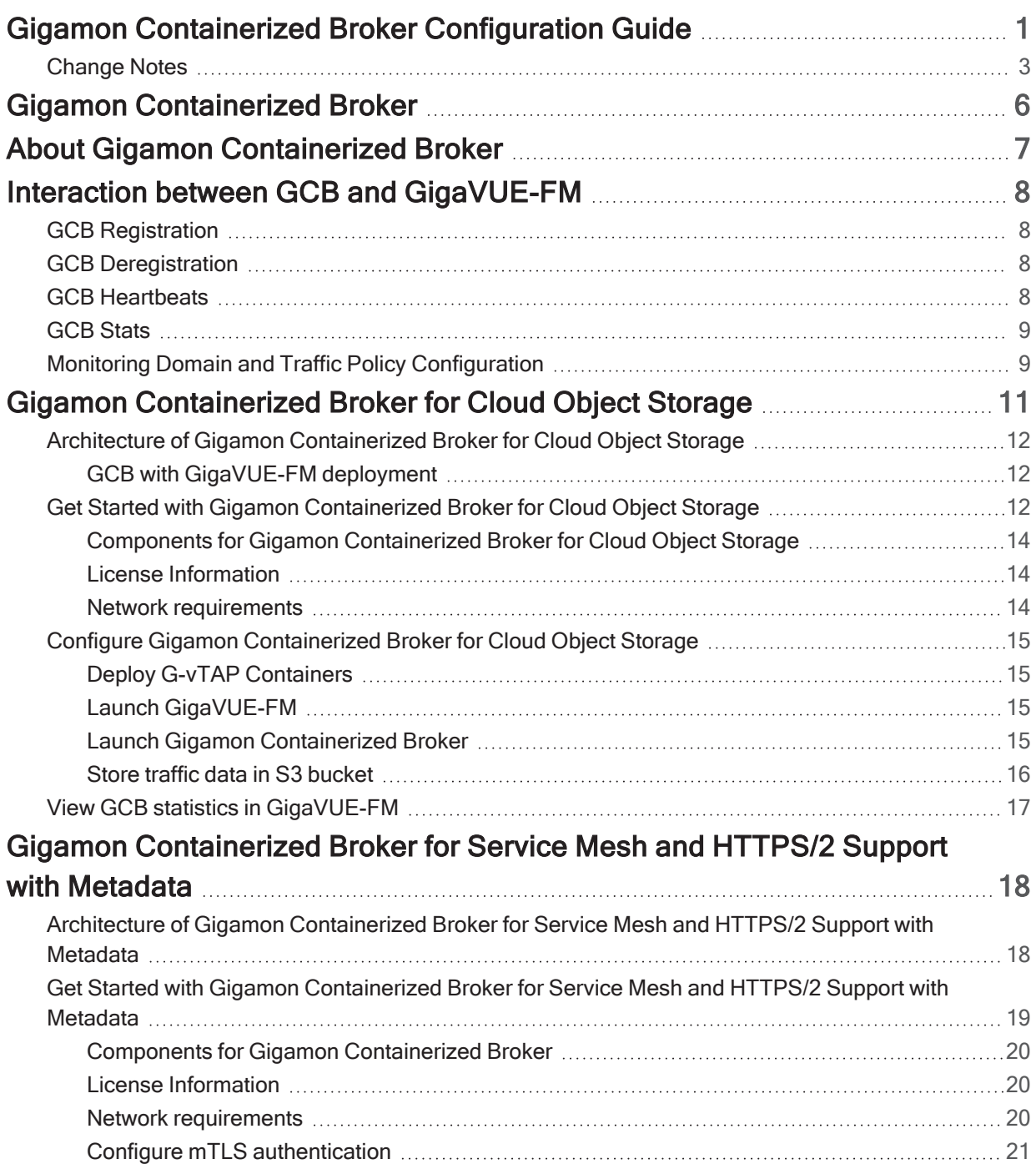

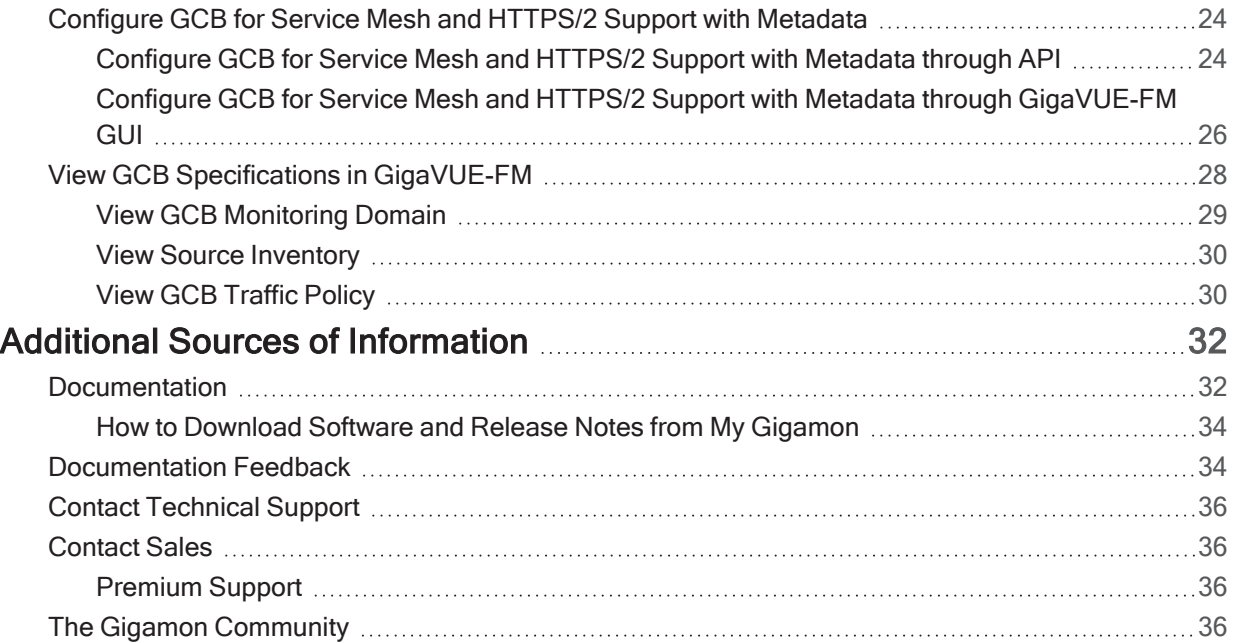

## <span id="page-5-0"></span>Gigamon Containerized Broker

Gigamon Containerized Broker (GCB) is a containerized component that provides the network broker features in a containerized form. GCB can perform traffic acquisition, aggregation, basic filtering, replication, and tunneling with encryption support. GCB can be deployed in its own POD as a Kubernetes service where your workloads are running. There are various components based on multiple scenarios and requirements that the GCB receives the traffic from.

This guide provides an overview of Gigamon Containerized Broker and describes how to install and deploy GCB components in your PODs.

Topics:

- About Gigamon [Containerized](#page-6-0) Broker
- Interaction between GCB and [GigaVUE-FM](#page-7-0)
- Gigamon [Containerized](#page-10-0) Broker for Cloud Object Storage
- Gigamon [Containerized](#page-17-0) Broker for Service Mesh and HTTPS/2 Support with Metadata

## <span id="page-6-0"></span>About Gigamon Containerized Broker

The Gigamon Containerized Broker (GCB) is a containerized component that provides the network broker features in a containerized form. The GCB is deployed by Kubernetes orchestrator and not by GigaVUE-FM.

GCB initiates the traffic acquisition process with GCB PODs and enhances the support of the features.

Following are the modules implemented in GCB:

• Traffic Acquisition using CNI Modules: GCB supports traffic acquisition by reading the traffic from the Container Network Interface (CNI) modules like AWS ENI, Calico, and Flannel. During initialization, GCB receives the configuration information from the Gigamon's YAML file. Kubernetes CNI (Container Network Interface) supports any combination of ingress, egress, and management process. Following the specifications defined in the YAML file, GCB configures itself on your worker node to acquire traffic .

NOTE: After GCB registration, you cannot change the number of CNI, and CNI types. If required, a new GCB instance configured and registered.

- Traffic Aggregation When GCB is running in its own POD, GCB itself serves as a traffic aggregator.
- Filtering Module GCB allows basic filtering, forwarding policy, and enrichment. GCB's filtering can be passed from the YAML file and it is based upon the protocol. The selected filter cannot be changed after starting the GCB.
- Tunneling Modules GCB supports L2GRE and VXLAN tunneling modules.
- Encryption Module GCB maintains the required certificates to support TLS and HTTPS encryption.

## <span id="page-7-0"></span>Interaction between GCB and GigaVUE-FM

Following are the interaction between GCB and GigaVUE-FM:

- GCB [Registration](#page-7-1)
- GCB [Deregistration](#page-7-2)
- GCB [Heartbeats](#page-7-3)
- GCB [Stats](#page-8-0)
- <span id="page-7-1"></span>• Monitoring Domain and Traffic Policy [Configuration](#page-8-1)

## GCB Registration

When GCB comes up in the Kubernetes environment, GCB registers itself with GigaVUE-FM. When GigaVUE-FM is unreachable, GCB tries to connect with five retries of increasing time periods. Kubernetes deployment of GCB fails, if GigaVUE-FM is unreachable even after the retries. GCB only supports IPv4 protocol.

## <span id="page-7-2"></span>GCB Deregistration

When GCB is terminated normally, GCB sends the deregistration message to GigaVUE-FM. If GCB goes down abnormally, it might not get deregistered. The GCB PODs associated to a GCB node might then get moved to other GCB node. Similarly, if a GCB goes down, the feeding G-vTAPs are moved to other GCB, then GigaVUE-FM doesn't store GCB POD's information.

## <span id="page-7-3"></span>GCB Heartbeats

GCB periodically sends heartbeats to GigaVUE-FM. By default, the status of GCB is marked as Connected. Following are the status situations where the GCB status changes.

- If the heartbeats are missed 3 times in a row, GigaVUE-FM marks the status as Disconnected.
- If the heartbeats are missed 2 times in a row, GigaVUE-FM marks the status as Pending.
- If GigaVUE-FM doesn't receive GCB heartbeat for 30 days, then GigaVUE-FM removes the GCB, considering it as stale.

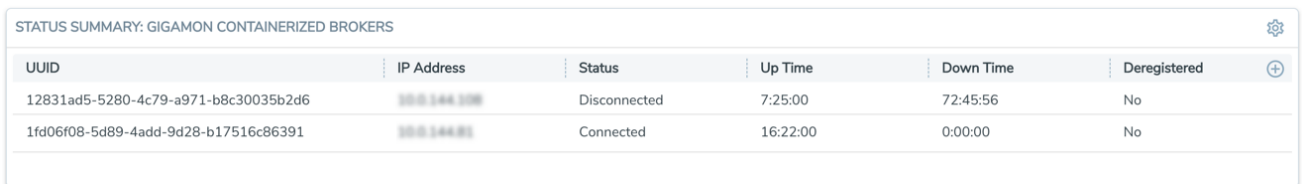

## <span id="page-8-0"></span>GCB Stats

GCB sends its traffic statistics and its associated GCB PODs to GigaVUE-FM. The highest traffic and lowest traffic widgets in GigaVUE-FM dashboard shows the details of 10 highest and 10 lowest GCB traffic statistics.

GCB continues to send the stats even when there is no traffic flowing. The GCB stats are not stored in cache even if GigaVUE-FM is not reachable by GCB at that instant of time.

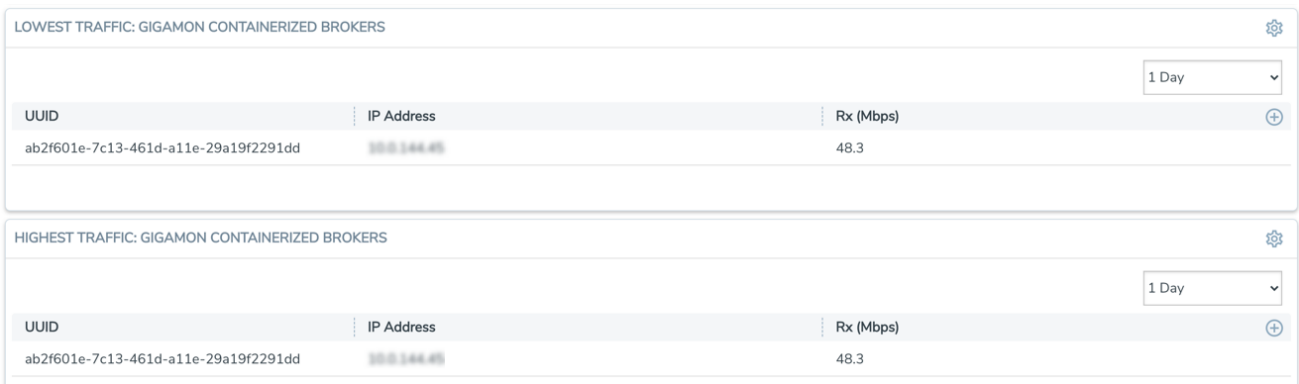

## <span id="page-8-1"></span>Monitoring Domain and Traffic Policy Configuration

You can configure and manage the Monitoring Domains, Traffic Policies, Connections, F5 fields, and Source Inventories of GCB in GigaVUE-FM. Refer to the GigaVUE-FM REST API Reference for detailed information on the REST APIs of GCB.

- A Traffic Policy is a combination of Rules and Tunnels.
- A rule contains specific filtering criteria that the packets must match. The filtering criteria lets you determine the target instances and the (egress or ingress) direction of tapping the network traffic.
- A tunnel is a communication path in which the traffic matching the filtered criteria is routed to the destination.

The following table provides the list of actions and their respective REST API example values.

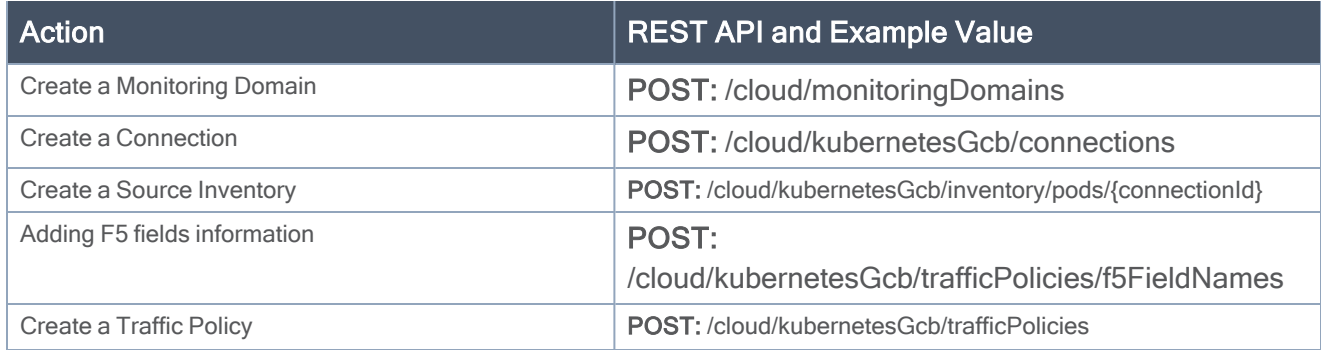

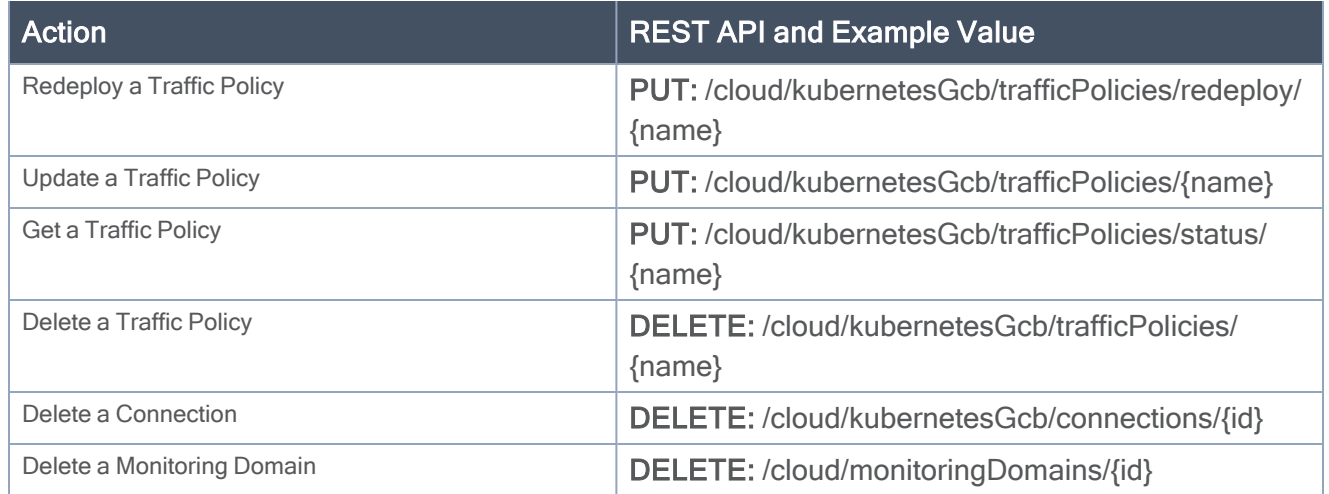

## <span id="page-10-0"></span>Gigamon Containerized Broker for Cloud Object Storage

This chapter provides an overview of Gigamon containerized broker for cloud object storage and describes how to install and deploy G-vTAP Containers in your PODs.

Topics:

- Architecture of Gigamon [Containerized](#page-11-0) Broker for Cloud Object Storage
- **.** Get Started with Gigamon [Containerized](#page-11-2) Broker for Cloud Object Storage
- Configure Gigamon [Containerized](#page-14-0) Broker for Cloud Object Storage
- View GCB statistics in [GigaVUE-FM](#page-16-0)

## <span id="page-11-0"></span>Architecture of Gigamon Containerized Broker for Cloud Object Storage

## <span id="page-11-1"></span>GCB with GigaVUE-FM deployment

With GCB in its own POD, you can choose an orchestrator (other than GigaVUE-FM) like K8S to spin up/down the GCB pods.

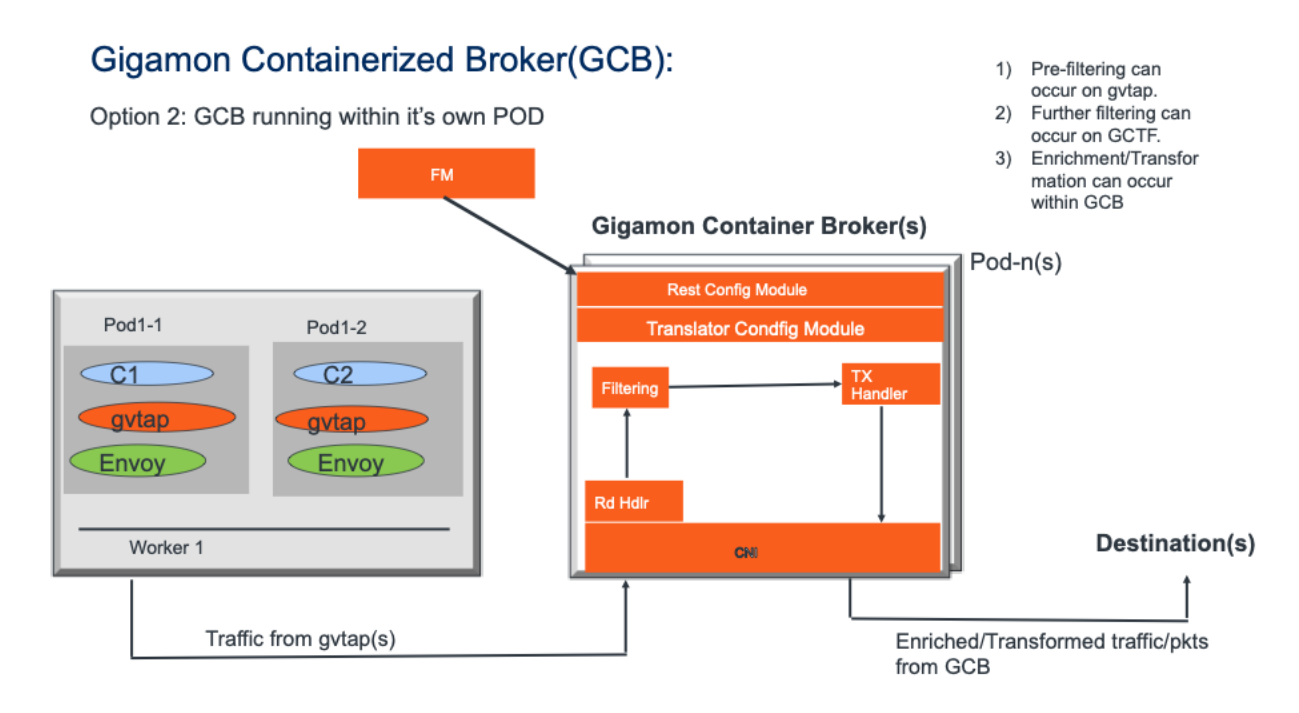

During GCB initialization, the GCB Controller tries to connect with the GigaVUE-FM IP that you provided in the YAML file. GigaVUE-FM have a server certificate and GCB have a client certificate, so that GigaVUE-FM and GCB can identify the connection and traffic flow. GigaVUE-FM doesn't control the GCB spin up/down. The GCB parameter definition and deployment is done through Kubernetes orchestrator and not by GigaVUE-FM.

## <span id="page-11-2"></span>Get Started with Gigamon Containerized Broker for Cloud Object Storage

This chapter describes how to initiate GCB deployment with the required licenses and network requisites.

Refer to the following sections for details:

Gigamon Containerized Broker Configuration Guide

- Components for Gigamon [Containerized](#page-13-0) Broker for Cloud Object Storage
- License [Information](#page-13-1)
- Network [requirements](#page-13-2)

## <span id="page-13-0"></span>Components for Gigamon Containerized Broker for Cloud Object **Storage**

The Gigamon containerized broker for cloud object storage works with the following components:

- GigaVUE® Fabric Manager (GigaVUE-FM) is a web-based fabric management and orchestration interface that provides a single pane of glass visibility, management, and orchestration of both the physical and virtual traffic that form the GCB.
- G-vTAP Container is the Traffic Acquisition Component of Gigamon's Network Visibility Offering. It receives mirrored traffic from various Networking Infrastructures and overlays (VXLAN) them to Gigamon Containerized Broker.
- GCB Controller is the management component of GCB that controls the registration and deregistration with GigaVUE-FM. GCB Controller also sends the collected stats of GCB and G-vTAP Containers to GigaVUE-FM.
- <span id="page-13-1"></span>• GCB S3 is the storage service component of GCB that collect the mirrored packets from GCB Controller, convert to PCAP file and upload it into Amazon S3.

## License Information

All the G-vTAP instances connected to GCB periodically reports the stats to GCB. Then the GCB periodically reports the collective stats of G-vTAPs and its own stats to GigaVUE-FM for Volume-Based Licensing. GigaVUE-FM adds the required licensing tags into the Elasticsearch.

In the Volume-Based Licensing scheme, a license entitles specific applications on your devices to use a specified amount of total data volume over the term of the license. The distribution of the license to individual nodes or devices becomes irrelevant for Gigamon's accounting purpose. GigaVUE-FM tracks the total amount of data processed by the various licensed applications and provides visibility into the actual amount of data, each licensed application is using on each node, and track the overuse if any.

## <span id="page-13-2"></span>Network requirements

A security group defines the virtual firewall rules for your instance to control inbound and outbound traffic. When you launch GigaVUE-FM, Gigamon Containerized Broker, and G-vTAP Containers in your project, you add rules that control the inbound traffic to instances, and a separate set of rules that control the outbound traffic.

It is recommended to create a separate security group for each component using the rules and port numbers.

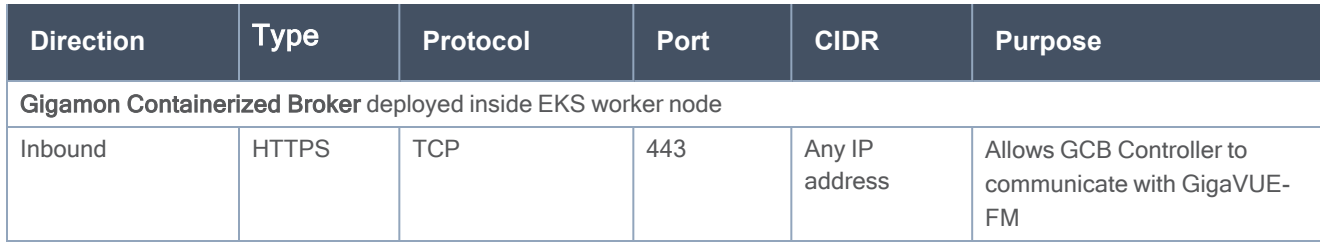

## <span id="page-14-0"></span>Configure Gigamon Containerized Broker for Cloud Object Storage

This chapter describes how to configure GCB in your environment. Refer to the following section for details.

- Deploy G-vTAP [Containers](#page-14-1)
- Launch [GigaVUE-FM](#page-14-2)
- Launch Gigamon [Containerized](#page-14-3) Broker
- <span id="page-14-1"></span>• Store traffic data in S3 [bucket](#page-15-0)

## Deploy G-vTAP Containers

Follow the below instructions to deploy G-vTAP Containers in your node:

1. In your Kubernetes orchestrator, enter the G-vTAP Container image name, commands and the required information in a YAML file. Following is the example data to be entered in the your YAML file:

```
image: gigamon/gvtap-container: :<version>
#imagePullPolicy: Never
#imagePullPolicy: Always
#imagePullPolicy: IfNotPresent
command: ["/gvtap", "1", "eth0", "eth0", "10.9.0.216", "4789", "45"]
```
<span id="page-14-2"></span>2. Using the YAML file, Kubernetes automatically downloads the defined G-vTAP Container and deploys in the selected PODs in which traffic acquisition is required.

## Launch GigaVUE-FM

The recent GigaVUE-FM image files can be downloaded from Gigamon [Customer](https://gigamoncp.force.com/gigamoncp/s/) Portal. After fetching the image, upload and launch GigaVUE-FM inside or outside your VPC. For assistance[,](#page-35-0) Contact [Technical](#page-35-0) Support of Gigamon.

## <span id="page-14-3"></span>Launch Gigamon Containerized Broker

Follow the below instructions to deploy GCB in your node:

1. In your Kubernetes orchestrator, enter the GCB Controller and GCB S3 image name, commands and the required information in a YAML file. Following is the example data to be entered in the your YAML file:

```
image: gigamon/gcb-s3:<version>
- command:
- gcb-s3
- <pkt_filter_type(ip|tcp|udp)>
```
- **- <i\_iface: eth0, eth1>**
- **- <s3\_bucket\_name>**(Ex: gcb\_s3\_bucket)
- $-$  **<s3 region>**(Ex: us-east-2>)
- **- <AWS Account-ID>**
- **- <max\_pkt\_per\_pcap>**
- **- <idle\_timeout (in sec)> - <stats\_active (0/1)>**
- 
- **- <gcm port>**
- **- <stats\_interval(in sec)>**
- **- <filtering rule>**
- **- <gcb vxlan port>**

**image: gigamon/gcb-cntlr:<version>**

- **- command:**
- **- /gcb-cntlr**
- **- <GigaVUE-FM IP>**
- **- <PORT ID for GCB controller to communicate with GigaVUE-FM>**
- 2. Using the YAML file, Kubernetes automatically downloads the defined GCB Controller and GCB S3. Then both are deployed in a new POD.
- 3. Connect the deployed G-vTAP Containers to the GCB installed in the same node.
- 4. Register GCB with the GigaVUE-FM launched inside or outside your VPC.

Once the GCB is registered with GigaVUE-FM, the GCB starts to collect the traffic from the G-vTAP Containers and periodically sends the heartbeats and stats to GigaVUE-FM. For more information on GCB and GigaVUE-FM interaction, refer to Interaction between GCB and [GigaVUE-FM](#page-7-0)

### <span id="page-15-0"></span>Store traffic data in S3 bucket

By default the traffic information from GCB is saved into Amazon S3 bucket. All the parameters of the S3 bucket are defined in the yaml files.

Following are the S3 bucket parameters defined in yaml file:

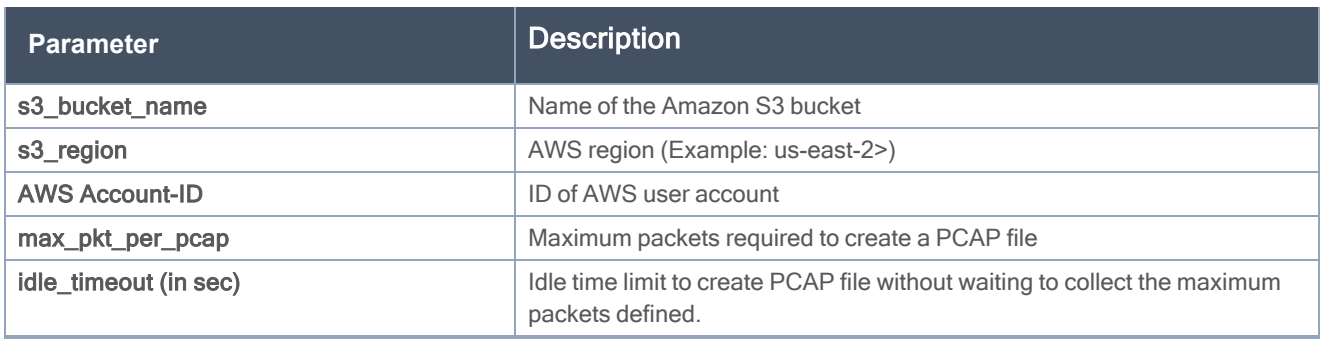

Follow the below instructions to store the traffic data from GCB to your Amazon S3 bucket.

- 1. Save the traffic data from the GCB as a PCAP file with the Server Side Encryption technology.
- 2. Transfer and Save the encrypted PCAP files to your Amazon S3 bucket.

NOTE: Naming convention of the PCAP file and the folder in S3 bucket are as follows.

- . PCAP file name: <AWS Accout ID>\_pod\_<POD IP>\_YYYY\_MM\_DD\_HH\_mm\_ss\_ <milliseconds>.pcap
- <span id="page-16-0"></span>. S3 folder name: [S3 bucket name]/account\_id/MM-DD-YYYY/[file-name]/

## View GCB statistics in GigaVUE-FM

You can view the traffic information of GCB in GigaVUE-FM as the collective traffic from G-vTAPs and GCB are periodically transferred to GigaVUE-FM.

GigaVUE-FM dashboard displays the GCB stats in the following widgets:

- Status Summary
- Lowest Traffic
- Highest Traffic

To view the GCB stats in GigaVUE-FM:

- 1. On the top navigation bar, click Dashboard.
- 2. In the left navigation pane of the Dashboard page, click Physical & Virtual.
- 3. Click Add Widget and select Status Summary, Lowest Traffic, and Highest Traffic widgets. The widgets display the GCB status summary, lowest and highest traffic.

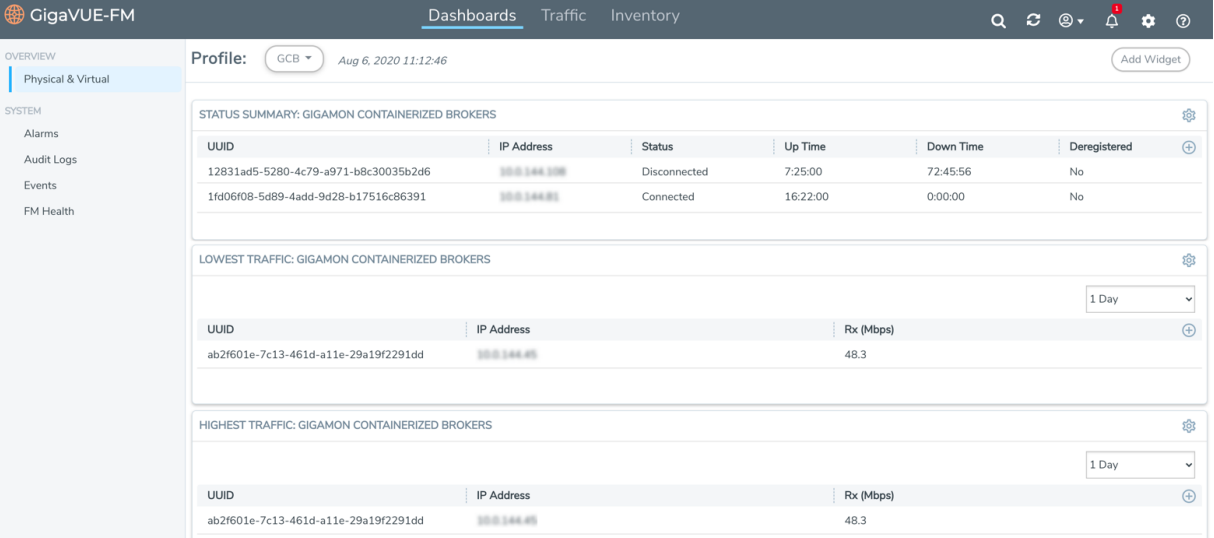

## <span id="page-17-0"></span>Gigamon Containerized Broker for Service Mesh and HTTPS/2 Support with Metadata

This guide provides an overview of Gigamon containerized broker for service mesh and HTTPS/2 support with metadata and describes how to install and deploy GCB components in your PODs.

Refer to the following topics for details:

- Architecture of Gigamon [Containerized](#page-17-1) Broker for Service Mesh and HTTPS/2 Support with **[Metadata](#page-17-1)**
- Get Started with Gigamon [Containerized](#page-18-0) Broker for Service Mesh and HTTPS/2 Support with **[Metadata](#page-18-0)**
- <span id="page-17-1"></span>• [Configure](#page-23-1) GCB for Service Mesh and HTTPS/2 Support with Metadata through API

## Architecture of Gigamon Containerized Broker for Service Mesh and HTTPS/2 Support with Metadata

The following diagram illustrates the architecture of Gigamon containerized broker for service mesh and HTTPS/2 support with metadata environment.

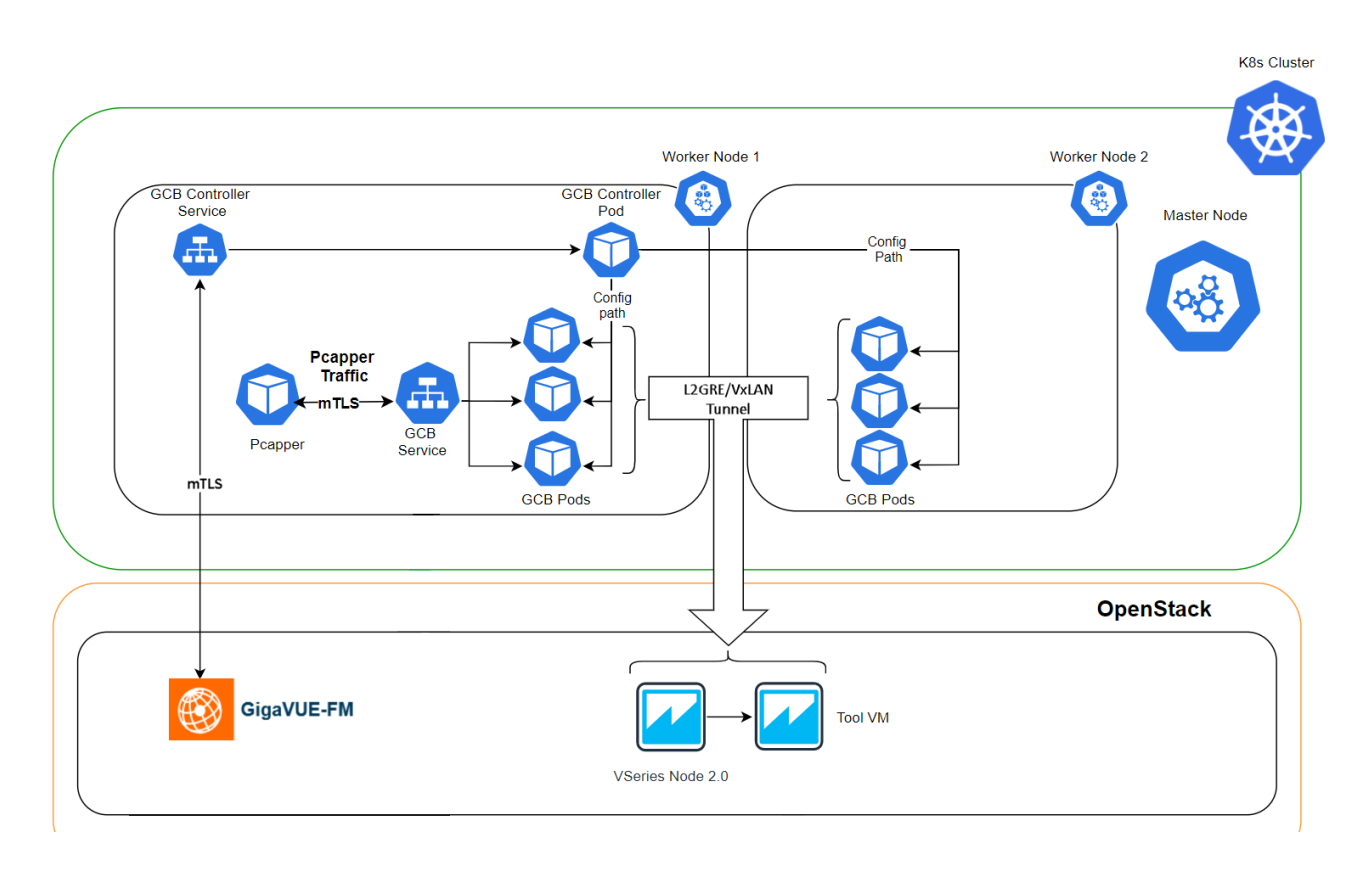

- The Pcapper collects the network traffic and sends the HTTPS packets to GCB service through mTLS authentication. Refer to Configure mTLS [authentication](#page-20-0) for detailed information.
- . In the GCB service, the received HTTP packets are load balanced across the available GCB Pods.
- GCB Pods filters the packets based on the metadata.
- The filtered HTTPS packets from GCB Pods are tunneled directly to the Tools or through the V Series nodes on OpenStack environment. Refer to the GigaVUE Cloud Suite for OpenStack Configuration Guide for more information on V Series configuration on OpenStack environment.
- <sup>l</sup> GCB Controller collects the data from GCB Pods and sends the collected stats and heartbeats to GigaVUE-FM through mTLS authentication. Refer to Configure mTLS [authentication](#page-20-0) for detailed information.

## <span id="page-18-0"></span>Get Started with Gigamon Containerized Broker for Service Mesh and HTTPS/2 Support with Metadata

This chapter describes how to initiate GCB and GigaVUE-FM deployment with the required licenses and network requisites.

Refer to the following sections for details:

- Components for Gigamon [Containerized](#page-19-0) Broker
- **License [Information](#page-19-1)**
- Network [requirements](#page-19-2)

#### <span id="page-19-0"></span>• Configure mTLS [authentication](#page-20-0)

## Components for Gigamon Containerized Broker

The Gigamon containerized broker for service mesh and HTTPS/2 support with metadata works with the following components:

- GigaVUE® Fabric Manager (GigaVUE-FM) is a web-based fabric management and orchestration interface that provides a single pane of glass visibility, management, and orchestration of both the physical and virtual traffic that form the GCB.
- GCB Service is traffic acquisition component that collects the data from the Pcapper and sends the the pcapper traffic to the GCB PODs.
- GCB POD is the primary GCB module that collects the pcapper traffic from GCB Service, filters the traffic and tunnels the filtered traffic directly to the tools or through the V Series nodes. GCB POD also sends the stats and heartbeats to GCB Controller.
- GCB Controller is the management component of GCB that is registered in GigaVUE-FM to control and communicate with GCB Pods. GCB Controller collects the data from GCB Pods and sends the collected stats and heartbeats to GigaVUE-FM.

## <span id="page-19-1"></span>License Information

All the GCB PODs deployed in your environment periodically reports the stats to GCB Controller. Then the GCB Controller periodically reports the collective stats of GCB PODs to GigaVUE-FM for Volume-Based Licensing. GigaVUE-FM adds the required licensing tags into the Elasticsearch.

In the Volume-Based Licensing scheme, a license entitles specific applications on your devices to use a specified amount of total data volume over the term of the license. The distribution of the license to individual nodes or devices becomes irrelevant for Gigamon's accounting purpose. GigaVUE-FM tracks the total amount of data processed by the various licensed applications and provides visibility into the actual amount of data, each licensed application is using on each POD, and track the overuse if any.

### <span id="page-19-2"></span>Network requirements

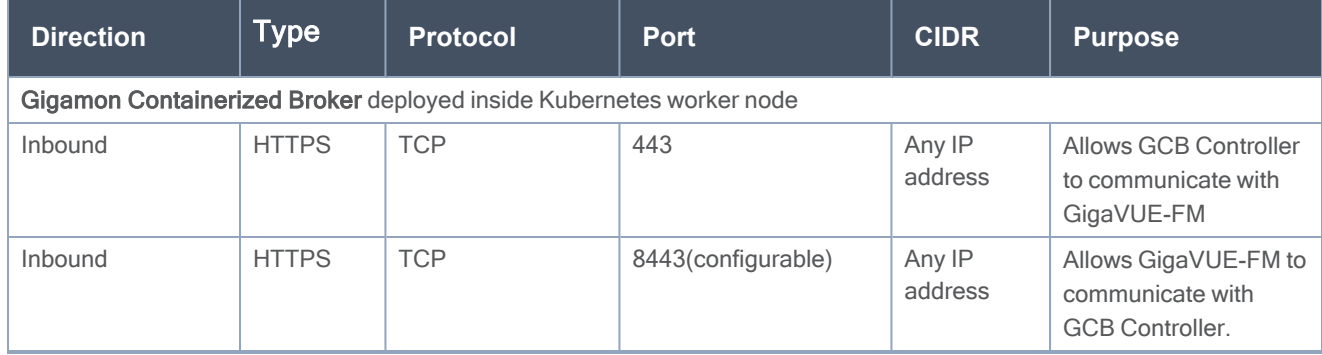

Following table describes the network requirements of GCB.

## <span id="page-20-0"></span>Configure mTLS authentication

Mutual TLS (mTLS) authentication or two-way authentication refers to the two parties (GigaVUE-FM & GCB, and Pcapper & GCB) authenticating each other at the same time in an authentication protocol. mTLS can protect against adversarial attacks and ensure information integrity.

GigaVUE-FM supports both mandatory mTLS and non-mandatory mTLS (basic authentication) using the username and password. Proper certificates need to be installed on both GigaVUE-FM and your environment, as default generated certificates will not work with mTLS.

NOTE: During GigaVUE-FM upgrade, the files only with the .crt or .key under /etc/pki/tls extensions will be retained.

To configure mTLS authentication in GigaVUE-FM:

- 1. Log in to the GigaVUE-FM CLI.
- 2. Ensure that you have the following certificates and keys in the **/home/User/certsAndKeys** directory:
	- fmServerCertificate.pem: public certificate file in PEM format to be used by GigaVUE-FM when acting as a server.
	- fmServerCertificateKey.pem: private key file in PEM format to be used by GigaVUE-FM when acting as a server.
	- fmServerCACertificate.pem: public certificate file in PEM format of the CA which issued the fmServerCertificate.pem to be used by GigaVUE-FM when acting as a server.

NOTE: fmServerCACertificate.pem certificate needs to be imported into client's TrustStore, including browser if it is not issued by one of the trusted CAs.

- fmClientCertificate.pem: public certificate file in PEM format to be used by GigaVUE-FM when acting as a client.
- fmClientCertificateKey.pem: private key file in PEM format to be used by GigaVUE-FM when acting as a client.
- fmClientCACertificate.pem: public certificate file in PEM format of the CA which issued the fmClientCertificate.pem to be used by GigaVUE-FM when acting as a client.

NOTE: If the same certificate is used when GigaVUE-FM is a client and as a server, the three fmServer\*.pem files will be the same as the three fmClient\*.pem files.

3. Change to the directory where the above files are stored.

cd /home/User/certsAndKeys

4. Add fmClientCACertificate.pem to the GigaVUE-FM trust store:

```
sudo cp fmClientCACertificate.pem /etc/pki/ca-trust/source/anchors/
```

```
sudo update-ca-trust extract
```
.

- 5. Install the certificates and private key to make GigaVUE-FM act as a server.
	- a. Backup the existing certificate and copy new FM certificate fmServerCertificate.pem.

```
sudo cp /etc/pki/tls/certs/localhost.crt
/etc/pki/tls/certs/BACKUP_localhost.crt
sudo cp fmServerCertificate.pem /etc/pki/tls/certs/localhost.crt
```
b. Backup the existing private key and copy new GigaVUE-FM key fmServerCertificateKey.pem

```
sudo cp /etc/pki/tls/private/localhost.key
/etc/pki/tls/private/BACKUP_localhost.key
sudo cp fmServerCertificateKey.pem
/etc/pki/tls/private/localhost.key
```
c. GigaVUE-FM uses a public key (cms.p12 file) to encrypt the Security Assertion Markup Language (SAML) messages. Since for mTLS to work, we need valid certificates installed in FM, generate a new public key using the following command:

```
sudo openssl pkcs12 -export -name CMS -out /etc/gigamon/cms.p12 \
-inkey /etc/pki/tls/private/localhost.key -in
/etc/pki/tls/certs/localhost.crt -passout pass:cms123
```
- 6. Install the certificates and private key to make GigaVUE-FM act as a client.
	- a. Copy new client certificate fmClientCertificate.pem.

```
sudo cp fmClientCertificate.pem
/etc/pki/tls/certs/fmClientCertificate.crt
```
b. Copy new client key fmClientCertificateKey.pem.

```
sudo cp fmClientCertificateKey.pem
/etc/pki/tls/private/fmClientCertificateKey.key
```
c. Copy new client CA public certificate fmClientCACertificate.pem.

NOTE: This certificate needs to be imported into GigaVUE-FM Trust Store.

```
sudo cp fmClientCACertificate.pem
/etc/pki/tls/certs/fmClientCACertificate.crt
```
#### 7. Generate KeyStore for GigaVUE-FM to act as a client

a. Create a client certificate chain file.

```
sudo cat /etc/pki/tls/certs/fmClientCACertificate.crt \
```

```
/etc/pki/tls/certs/fmClientCertificate.crt \
```

```
/etc/pki/tls/private/fmClientCertificateKey.key | sudo tee
/etc/pki/tls/certs/fmClient.chain.crt > /dev/null
```
#### b. Create a client certificate chain file in PKCS12 format.

```
sudo openssl pkcs12 -export -in
/etc/pki/tls/certs/fmClient.chain.crt \
-out /etc/pki/tls/certs/fmClient.chain.p12 \
-passout pass:changeit
```
#### c. Create Java keystore

```
sudo keytool -importkeystore -srckeystore
/etc/pki/tls/certs/fmClient.chain.p12 \
```
-srcstoretype pkcs12 \

-destkeystore /etc/pki/tls/certs/fmClientJKS.crt \

-storepass changeit

#### d. Make the keystore readable.

sudo chmod 644/etc/pki/tls/certs/fmClientJKS.crt

#### e. Restart Apache Web Server.

sudo systemctl restart httpd

f. Restart the GigaVUE-FM.

sudo systemctl restart tomcat@cms.service

GigaVUE-FM is not responsible for any PKI or certificate management activities.

In a GigaVUE-FM High Availability (HA) environment, each GigaVUE-FM node will have a separate set of certificates (both client and server ones). If HA Proxy is used for GigaVUE-FM HA, then either HA proxy must run in TCP mode where mTLS will not be terminated by the HA Proxy server.

## <span id="page-23-0"></span>Configure GCB for Service Mesh and HTTPS/2 Support with Metadata

You can configure GCB through API or through GigaVUE-FM GUI. Refer to the following topics for detailed information.

- [Configure](#page-23-1) GCB for Service Mesh and HTTPS/2 Support with Metadata through API
- <span id="page-23-1"></span>• Configure GCB for Service Mesh and HTTPS/2 Support with Metadata through [GigaVUE-FM](#page-25-0) GUI

## Configure GCB for Service Mesh and HTTPS/2 Support with Metadata through API

This chapter describes how to configure GCB and GigaVUE-FM in your environment through API. Refer to the following section for details.

- Launch [GigaVUE-FM](#page-23-2)
- Deploy [GCB Controller](#page-23-3) Service and GCB Controller PODs
- Deploy GCB [Service](#page-24-0) and GCB PODs
- <span id="page-23-2"></span>• [Configure](#page-25-1) Traffic Policy

#### Launch GigaVUE-FM

The recent GigaVUE-FM image files can be downloaded from Gigamon [Customer](https://gigamoncp.force.com/gigamoncp/s/) Portal. After fetching the image, upload and launch GigaVUE-FM on your OpenStack environment. For assistance[,](#page-35-0) Contact [Technical](#page-35-0) Support of Gigamon or refer to the GigaVUE Cloud Suite for OpenStack Configuration Guide for more information on V Series configuration on OpenStack environment.

#### <span id="page-23-3"></span>Deploy GCB Controller Service and GCB Controller PODs

Follow the below instructions to deploy GCB Controller Service and GCB Controller PODs in your node:

1. In your Kubernetes orchestrator, edit the GCB Controller image name, commands and the required information in a YAML file. Following is the example data to be entered in your YAML file:

```
name: gcb-cntlr
#image: gigamon/gcb-cntlr:<version>
#Usage:/gcb-cntlr <FM IP> <FM REST Svc Port> <GCB-Cntlr REST SVC Port>
command: [/gcb-cntlr, "12.345.67.890", '443' , '8443']
imagePullPolicy: Always
ports:
- containerPort: 8443
- containerPort: 42042
env:
- name: GCB_CNTLR_SERVICE_NAME
value: "GIGAMON_GCB_CNTLR_SERVICE"
- name: GCB_CNTLR_EXT_IP_DNS
value: "<external IP for GigaVUE-FM to reach GCB CNTLR"
- name: K8S_CLUSTER_ENDPOINT
 value: "https://<masternodeapiserverurl>:6443"
```
NOTE: The value of K8S\_CLUSTER\_ENDPOINT "https://<masternodeapiserverurl>:6443" must be same as the URL given during the connection creation.

```
- name: GCB_DEBUG_MODE
value: "<hex value for debug>"
```
The hex value for GCB debugging must be in the 0x00[aaaa][b][c] format, where

- aaaa is the number of pcaps
- $\bullet$  b is 1 to create pcap and 0 is not to create pcap
- $\cdot$  c is the log level ranges from 0 to 4

```
- name: GCB_CNTLR_POD_NAMESPACE
valueFrom:
      fieldRef:
```
- **fieldPath: metadata.namespace**
- 2. Using the YAML file, Kubernetes automatically downloads the defined GCB Controller and deploys in the selected PODs in which traffic acquisition is required.

### <span id="page-24-0"></span>Deploy GCB Service and GCB PODs

Follow the below instructions to deploy GCB service and GCB PODs in your node:

1. In your Kubernetes orchestrator, edit the GCB Service and GCB POD image name, commands and the required information in a YAML file. Following is the example data to be entered in your YAML file:

```
name: gcb-http
command:
#gcb-http PORT mTLS-Flag(T/F) CERT_FILE KEY_FILE CA_CERT_FILE CA_VERIFY
(T/F)
- /gcb-http
- "9443" <HTTP Port Number for ingress traffic>
- "true" <Create a certificate (T/F)>
- "server-certificate-chain.pem" <SSL/TLS certificates>
- "server-private-key.pem"<Private key for the certificate>
- "ca-root-crt-chain.crt" <CA root certificate>
- "false"
- "10.244.2.132" <Default Destination IP>
- "0" <(0/1) Enter 1 to use the default destination IP, or enter 0 to
use the rules configured by GigaVUE-FM>
#image: gigamon/gcb-http:<version>
imagePullPolicy: Always
env:
- name: GCB_SERVICE_NAME
 value: "GIGAMON_GCB_HTTP2_SERVICE"
- name: GCB_CNTLR_SVC_DNS <GCB Controller Service Number>
 #value: "<GCB-CNTLR-SVC-NAME.GCB-CNTLR-NAMESPACE>.svc.cluster.local"
 value: "gigamon-gcb-cntlr-service.default.svc.cluster.local"
- name: GCB_CNTLR_REST_SVC_PORT
 value: '8443'
- name: GCB_POD_NAMESPACE
 valueFrom:
      fieldRef:
          fieldPath: metadata.namespace
```
2. Using the YAML file, Kubernetes automatically downloads and deploys the defined GCB Service and GCB POD.

#### <span id="page-25-1"></span>Configure Traffic Policy

Once the GCB Controller is registered with GigaVUE-FM and the traffic policy is deployed to GCBs, then the GCB starts to collect the traffic and stats periodically sends the heartbeats and stats to GigaVUE-FM. For more information on GCB and GigaVUE-FM interaction, refer to [Interaction](#page-7-0) between GCB and [GigaVUE-FM](#page-7-0)

## <span id="page-25-0"></span>Configure GCB for Service Mesh and HTTPS/2 Support with Metadata through GigaVUE-FM GUI

This chapter describes how to configure GCB through GigaVUE-FM GUI. Refer to the following section for details.

- Create a [monitoring](#page-26-0) domain
- [Configure](#page-26-1) Traffic Policy

#### <span id="page-26-0"></span>Create a monitoring domain

To create a monitoring domain in GigaVUE-FM:

- 1. In GigaVUE-FM, on the left navigation pane, select Traffic > VIRTUAL > Orchestrated Flows > KubernetesGCB > Monitoring Domain. The Monitoring Domain page appears.
- 2. In the Monitoring Domain page, click New. The Monitoring Domain Configuration wizard appears.

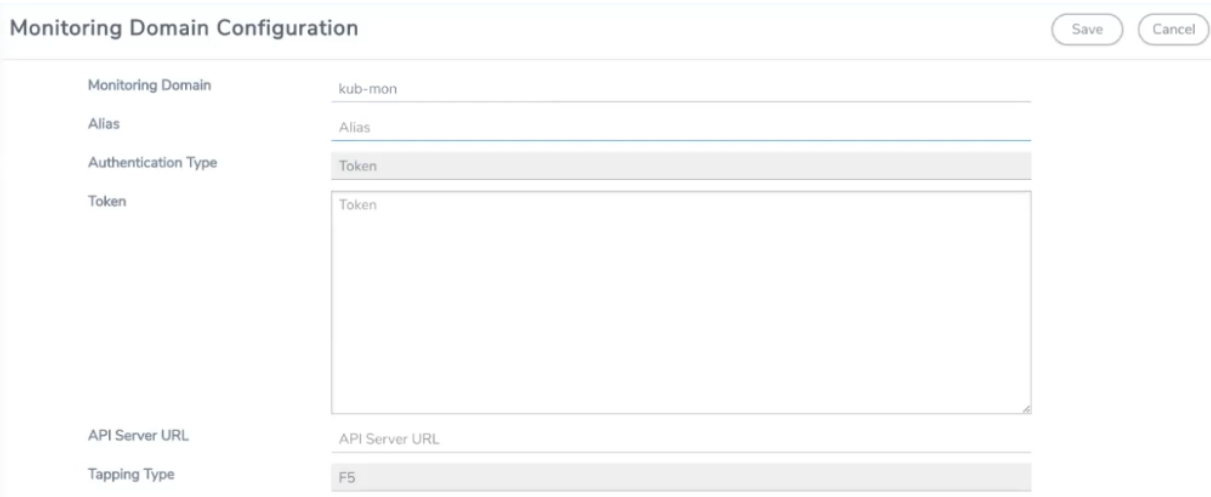

3. Enter or select the required information as described in the following table,

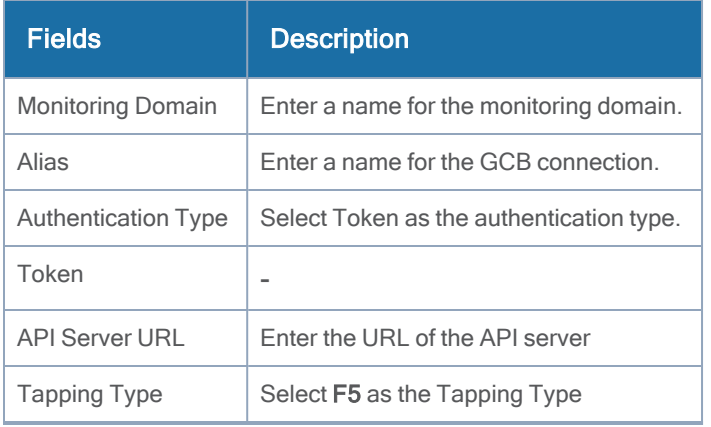

4. Click Save to create a monitoring domain.

NOTE: After creating a monitoring domain, you must add F5 field information through REST API. Refer to Monitoring Domain and Traffic Policy [Configuration.](#page-8-1)

#### <span id="page-26-1"></span>Configure Traffic Policy

To create a Traffic Policy in GigaVUE-FM:

- 1. After adding F5 field information, in GigaVUE-FM left navigation pane, select Inventory > VIRTUAL > Orchestrated Flows > KubernetesGCB. The Orchestrate page appears with the Traffic Policy tab.
- 2. In the Traffic Policy tab, click Create. The Create Tunnels and Rules wizard appears.
- 3. In the Tunnels tab, enter or select the required information as described in the following table,

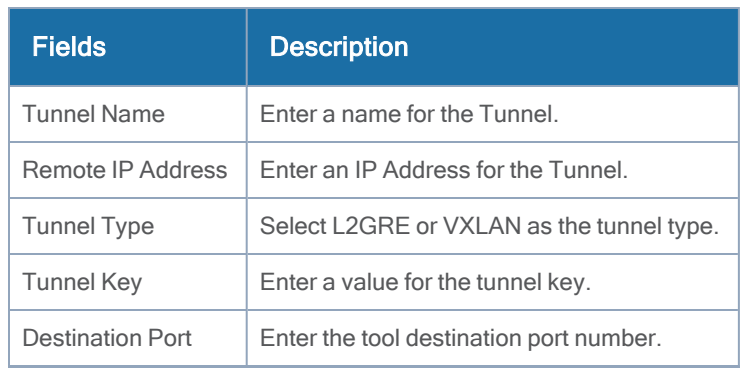

4. Switch to Rules tab, and enter or select the required information as described in the following table:

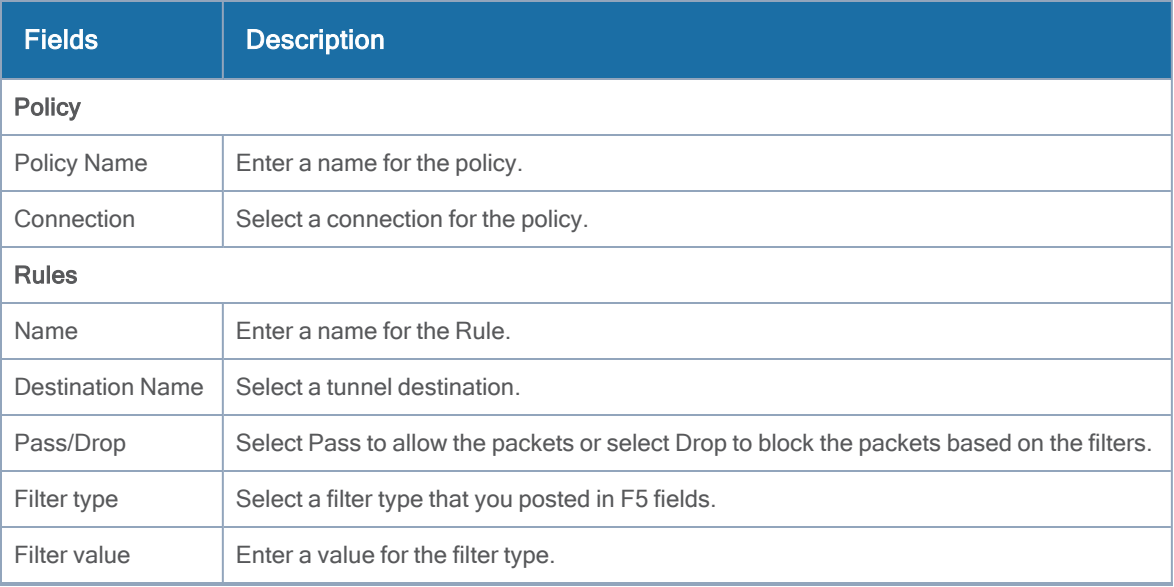

5. Click Create and this new Traffic Policy deploys itself in the GCB.

The Traffic Policy processes the pcapper traffic and forwards the traffic to the tunnel destination IP address.

## <span id="page-27-0"></span>View GCB Specifications in GigaVUE-FM

You can view the following GCB specifications in GigaVUE-FM:

- View GCB [Monitoring](#page-28-0) Domain
- [View Source](#page-29-0) Inventory
- <span id="page-28-0"></span>• View GCB [Traffic](#page-29-1) Policy

## View GCB Monitoring Domain

To view the Monitoring Domains of GCB in GigaVUE-FM, navigate to Inventory > VIRTUAL > KubernetesGCB > Monitoring Domain. The Traffic Policy page appears with the list of Traffic Policies. You can add, edit, or delete the Monitoring Domains of GCB only through GigaVUE-FM REST APIs but not through GigaVUE-FM GUI.

In the Monitoring Domains list, click on a Monitoring Domain name to view the details of the selected Monitoring Domain.

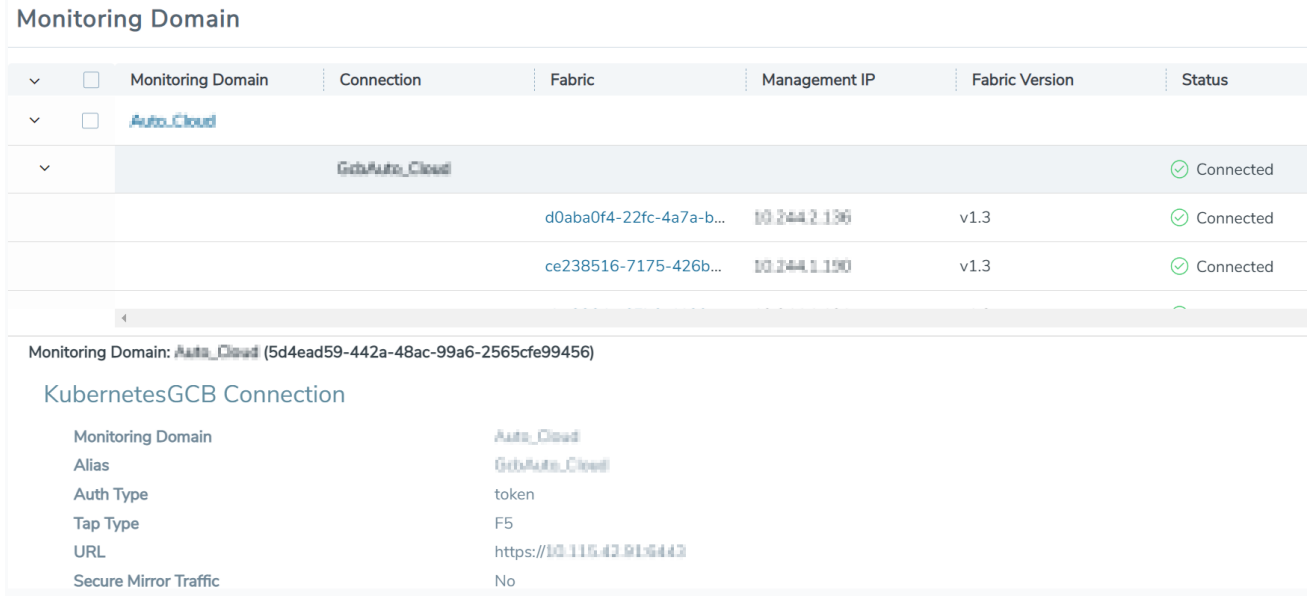

From any existing Monitoring Domain cluster, click on a GCB fabric to view the Rule Tunnels and Stats.

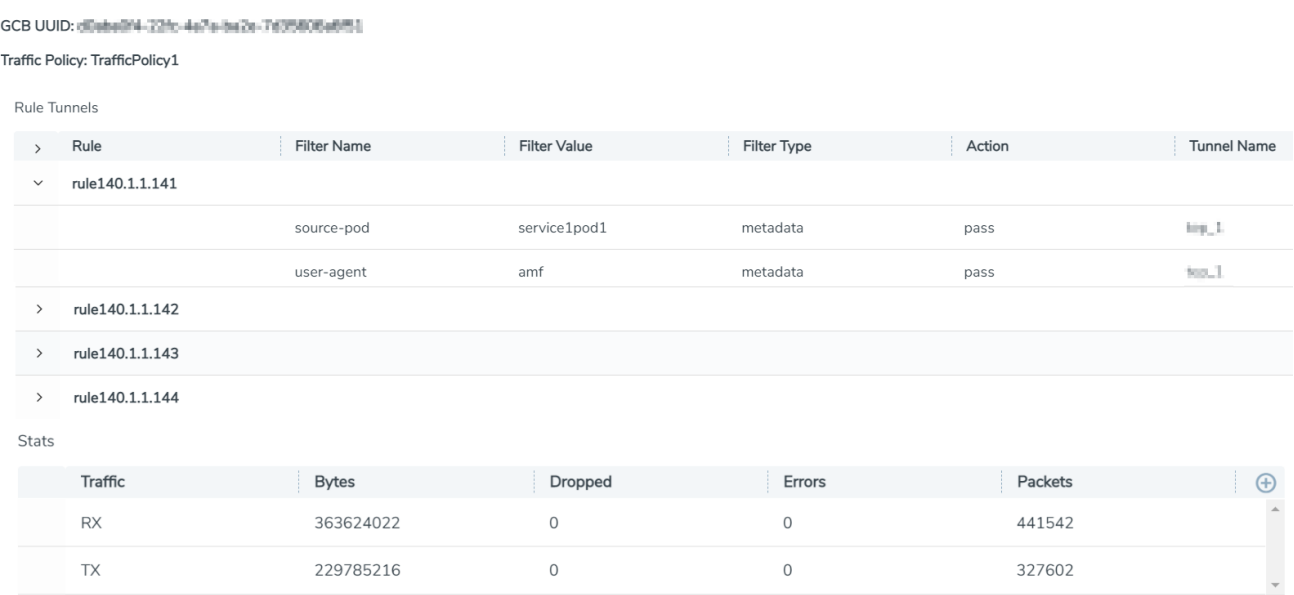

### <span id="page-29-0"></span>View Source Inventory

To view the Kubernetes Cluster Source Inventory of GCB in GigaVUE-FM, navigate to Inventory > VIRTUAL > KubernetesGCB > Source Inventory. The Source Inventory page appears with the list of Kubernetes cluster inventories. You can add, edit, or delete the Source Inventory of Kubernetes clusters only through REST APIs but not through GigaVUE-FM GUI.

**Source Inventory** 

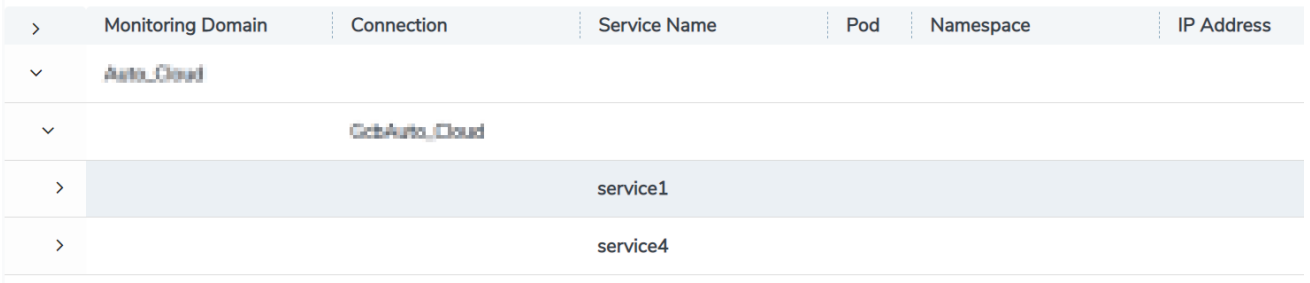

### <span id="page-29-1"></span>View GCB Traffic Policy

To view the Traffic Policies (Monitoring Sessions) of GCB in GigaVUE-FM, navigate to Traffic > VIRTUAL > Orchestrated Flows > KubernetesGCB. The Traffic Policy page appears with the list of Traffic Policies. You cannot add, edit, or delete the Traffic policies only through REST APIs but not through GigaVUE-FM GUI.

From any existing Traffic Policy, click on the Tunnel Name. The Tunnel quick view appears with the details of the selected tunnel.  $\overline{a}$ 

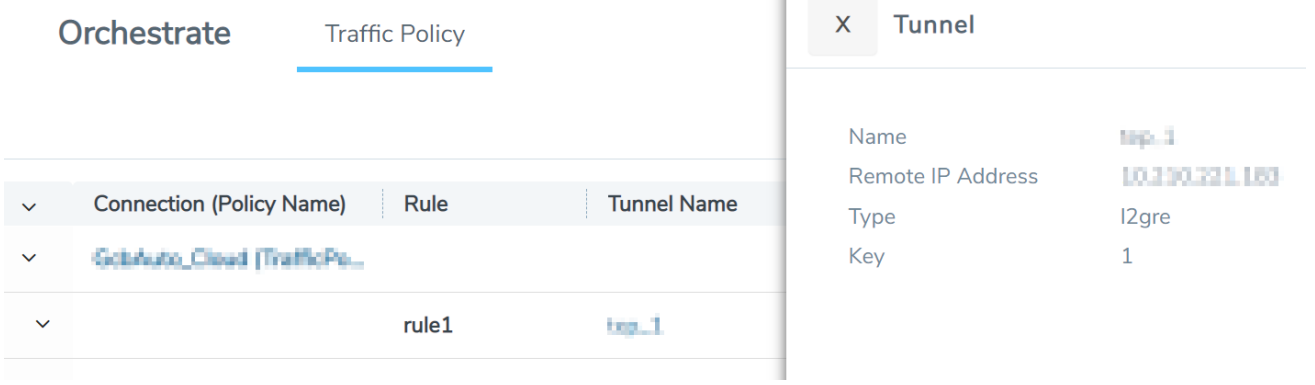

Click on the Connection (Policy Name) to view the status of the last operation performed on the policy.

## <span id="page-31-0"></span>Additional Sources of Information

This appendix provides additional sources of information. Refer to the following sections for details:

- [Documentation](#page-31-1)
- [Documentation](#page-33-1) Feedback
- Contact [Technical](#page-35-0) Support
- [Contact](#page-35-1) Sales
- The Gigamon [Community](#page-35-3)

## <span id="page-31-1"></span>Documentation

This table lists all the guides provided for GigaVUE Cloud Suite software and hardware. The first row provides an All-Documents Zip file that contains all the guides in the set for the release.

NOTE: In the online documentation, view [What's](https://docs.gigamon.com/doclib511/51100-gigadoc.html#WhatsNew/WhatsNew.html) New to access quick links to topics for each of the new features in this Release; view [Documentation](https://docs.gigamon.com/doclib511/511-gigadoc.html#Shared/Documentation_List.html) Downloads to download all PDFs.

Table 1: Documentation Set for Gigamon Products

#### GigaVUE Cloud Suite 5.12 Hardware and Software Guides

DID YOU KNOW? If you keep all PDFs for a release in common folder, you can easily search across the doc set by opening one of the files in Acrobat and choosing Edit > Advanced Search from the menu. This opens an interface that allows you to select a directory and search across all PDFs in a folder.

**Hardware** 

how to unpack, assemble, rack-mount, connect, and initially configure ports the respective GigaVUE Cloud Suite devices; reference information and specifications for the respective GigaVUE Cloud Suite devices

\*G-TAP A Series 2 Installation Guide

GigaVUE-HC1 Hardware Installation Guide

GigaVUE-HC2 Hardware Installation Guide

GigaVUE-HC3 Hardware Installation Guide

GigaVUE M Series Hardware Installation Guide

GigaVUE TA Series Hardware Installation Guide

\*GigaVUE-OS Installation Guide for DELL S4112F-ON

Software Installation and Upgrade Guides

GigaVUE-FM Installation, Migration, and Upgrade Guide

GigaVUE-OS Upgrade Guide

#### GigaVUE Cloud Suite 5.12 Hardware and Software Guides

#### Administration

#### GigaVUE Administration Guide

covers both GigaVUE-OS and GigaVUE-FM

#### Fabric Management

#### GigaVUE Fabric Management Guide

how to install, deploy, and operate GigaVUE-FM; how to configure GigaSMART operations; covers both GigaVUE-FM and GigaVUE-OS features

#### Cloud Configuration and Monitoring

how to configure the GigaVUE Cloud Suite components and set up traffic monitoring sessions for the cloud platforms

#### GigaVUE Cloud Suite for AnyCloud Configuration Guide

how to deploy the GigaVUE Cloud Suite solution in any cloud platform

#### GigaVUE Cloud Suite for AWS Configuration Guide

#### GigaVUE Cloud Suite for AWS Quick Start Guide

quick view of AWS deployment

#### GigaVUE Cloud Suite for AWS SecretRegions Configuration Guide

GigaVUE Cloud Suite for Azure Configuration Guide

GigaVUE Cloud Suite for Kubernetes Configuration Guide

GigaVUE Cloud Suite for Nutanix Configuration Guide

GigaVUE Cloud Suite for OpenStack Configuration Guide

GigaVUE Cloud Suite for VMware Configuration Guide

#### Gigamon Containerized Broker

Reference

#### GigaVUE-OS-CLI Reference Guide

library of GigaVUE-OS CLI (Command Line Interface) commands used to configure and operate GigaVUE H Series and TA Series devices

#### GigaVUE-OS Cabling Quick Reference Guide

guidelines for the different types of cables used to connect Gigamon devices

#### GigaVUE-OS Compatibility and Interoperability Matrix

compatibility information and interoperability requirements for Gigamon devices

#### GigaVUE-FM REST API Reference in GigaVUE-FM User's Guide

samples uses of the GigaVUE-FM Application Program Interfaces (APIs)

#### Release Notes

#### GigaVUE Cloud Suite 5.12 Hardware and Software Guides

#### GigaVUE-OS, GigaVUE-FM, GigaVUE-VM, G-TAP A Series, and GigaVUE Cloud Suite Release Notes

new features, resolved issues, and known issues in this release ;

important notes regarding installing and upgrading to this release

**NOTE:** Release Notes are not included in the online documentation.

**NOTE:** Registered Customers can log in to My [Gigamon](https://community.gigamon.com/gigamoncp/s/my-gigamon) to download the Software and Release Notes from the Software & Docs page on to My [Gigamon](https://community.gigamon.com/gigamoncp/s/my-gigamon). Refer to How to [Download](#page-33-0) Software and Release Notes from My [Gigamon](#page-33-0).

#### In-Product Help

#### GigaVUE-FM Online Help

how to install, deploy, and operate GigaVUE-FM.

#### GigaVUE-OS H-VUE Online Help

provides links the online documentation.

## <span id="page-33-0"></span>How to Download Software and Release Notes from My Gigamon

Registered Customers can download software and corresponding Release Notes documents from the Software & Release Notes page on to My [Gigamon.](https://community.gigamon.com/gigamoncp/s/my-gigamon) Use the My Gigamon Software & Docs page to download:

- Gigamon Software installation and upgrade images,
- Release Notes for Gigamon Software, or
- Older versions of PDFs (pre-v5.7).

#### To download release-specific software, release notes, or older PDFs:

- 1. Log in to My [Gigamon](https://community.gigamon.com/gigamoncp/s/my-gigamon)
- 2. Click on the Software & Release Notes link.
- 3. Use the Product and Release filters to find documentation for the current release. For example, select Product: "GigaVUE-FM" and Release: "5.6," enter "pdf" in the search box, and then click GO to view all PDF documentation for GigaVUE-FM 5.6.xx.

NOTE: My Gigamon is available to registered customers only. Newer documentation PDFs, with the exception of release notes, are all available through the publicly available online documentation.

## <span id="page-33-1"></span>Documentation Feedback

We are continuously improving our documentation to make it more accessible while maintaining accuracy and ease of use. Your feedback helps us to improve. To provide feedback and report issues in our documentation, send an email to: [documentationfeedback@gigamon.com](mailto:documentationfeedback@gigamon.com)

Please provide the following information in the email to help us identify and resolve the issue. Copy and paste this form into your email, complete it as able, and send. We will respond as soon as possible.

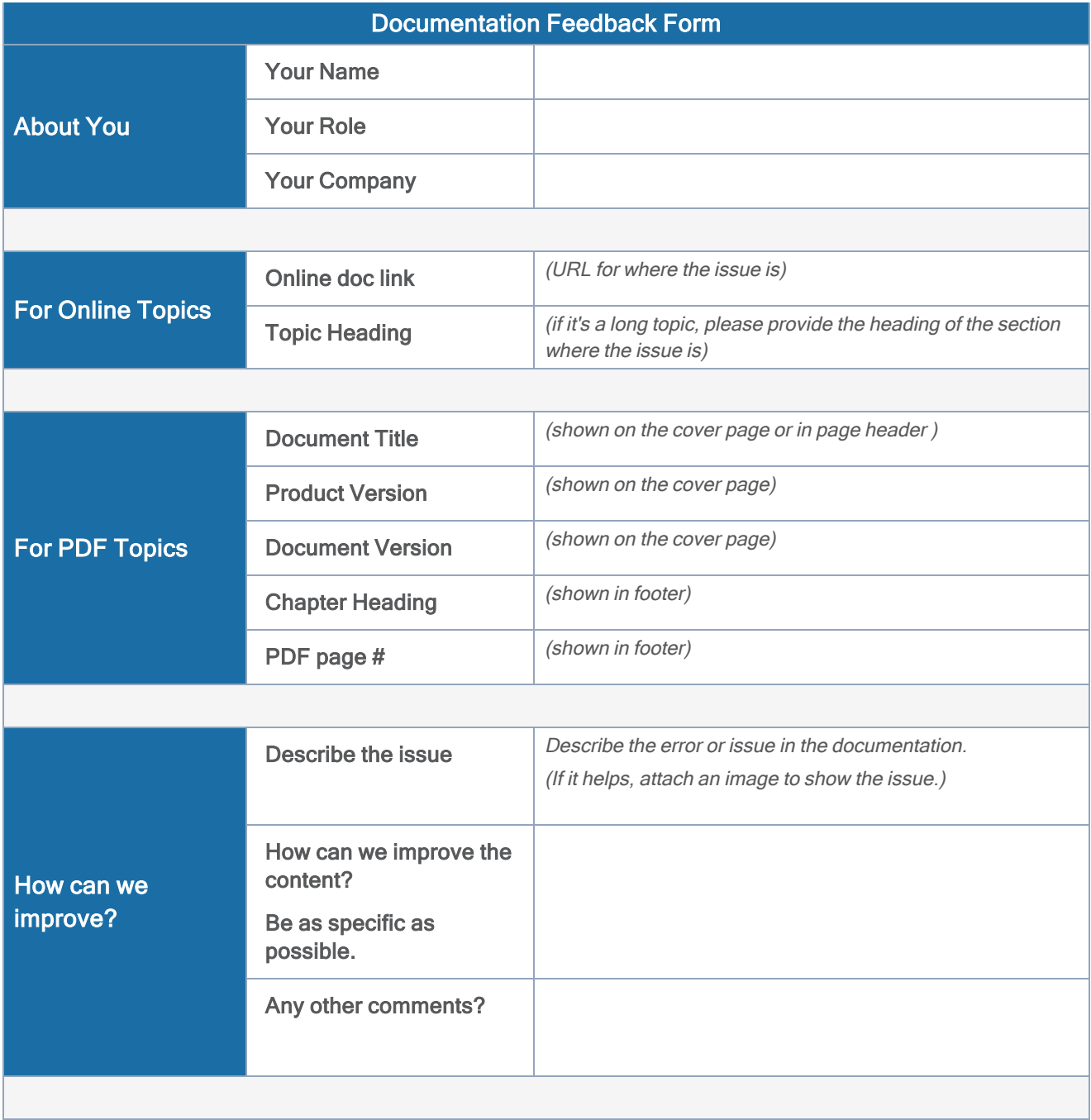

## <span id="page-35-0"></span>Contact Technical Support

See <https://www.gigamon.com/support-and-services/contact-support> for Technical Support hours and contact information. You can also email Technical Support at [support@gigamon.com.](mailto:support@gigamon.com)

## <span id="page-35-1"></span>Contact Sales

Use the following information to Gigamon channel partner or Gigamon sales representatives.

Telephone: +1.408.831.4025

Sales: [inside.sales@gigamon.com](mailto:inside.sales@gigamon.com)

<span id="page-35-2"></span>Partners: [www.gigamon.com/partners.html](https://www.gigamon.com/partners.html)

## Premium Support

Email Gigamon at [inside.sales@gigamon.com](mailto:inside.sales@gigamon.com) for information on purchasing 24x7 Premium Support. Premium Support entitles you to round-the-clock phone support with a dedicated Support Engineer every day of the week.

## <span id="page-35-3"></span>The Gigamon Community

The Gigamon [Community](https://community.gigamon.com/) is a technical site where Gigamon users, partners, security and network professionals and Gigamon employees come together to share knowledge and expertise, ask questions, build their network and learn about best practices for Gigamon products.

Visit the Gigamon Community site to:

- Find knowledge base articles and documentation
- Ask and answer questions and learn best practices from other members.
- Join special-interest groups to have focused collaboration around a technology, use-case, vertical market or beta release
- Take online learning lessons and tutorials to broaden your knowledge of Gigamon products.
- Submit and vote on feature enhancements and share product feedback. (Customers only)
- Open support tickets (Customers only)
- Download the latest product updates and documentation (Customers only)

The Gigamon Community is a great way to get answers fast, learn from experts and collaborate directly with other members around your areas of interest.

#### Register today at [community.gigamon.com](https://community.gigamon.com/)

Questions? Contact our Community team at [community@gigamon.com.](mailto:community@gigamon.com)